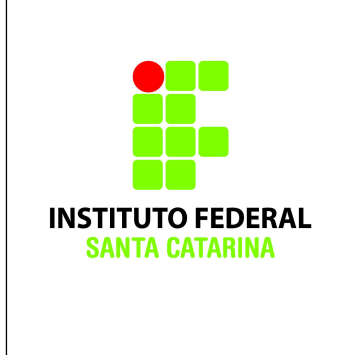

**Secretaria de Educação Profissional e Tecnológica Instituto Federal de Santa Catarina Campus São José Área de Telecomunicações ICO60801 – Introdução à Computação**

### **Exercício 17 – Introdução ao VIM**

**Professores**: Bruno Fontana da Silva e Maria Cláudia de Almeida Castro

Realize essa tarefa na máquina virtual.

Logue como superusuário administrador do sistema em um terminal em

modo texto e não mude de terminal.

Certifique-se que o diretório corrente é o diretório pessoal do

administrador do sistema operacional.

# **Parte 1 – Alternando modos**

1. Inicie o editor vi criando um novo arquivo, da forma

### **vi arq1.txt**

2. Neste momento você está no modo de comando. Entre no modo de inserção com a tecla **i**

3. Insira o seguinte texto (*ignore a centralização, pode ser alinhado à esquerda*):

> *A galinha pintadinha E o galo carijó A galinha usa saia E o galo paletó A galinha ficou doente E o galo nem ligou E os pintinhos foram correndo pra chamar o seu doutor O doutor era o peru Glu-glu E a enfermeira era o urubu Uh-uh E a agulha da injeção Era a pena de um pavão....*

> > *Có có có có có...*

*Có có có có có...*

*Có có có có có có có*

*có có có có có có...*

4. Volte ao modo normal teclando

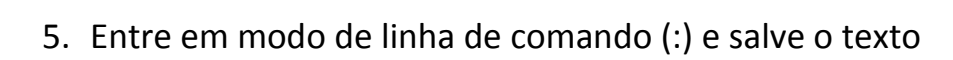

#### :w

6. Retorne ao modo normal com

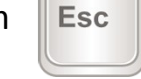

**Esc** 

7. Entre em modo de inserção com a tecla **i**

8. Posicione o cursor sobre a primeira letra da primeira linha e acrescente o título:

#### *Galinha pintadinha*

**Esc** 

9. Volte ao modo normal com

10. Saia do editor salvando com  $\left\| \begin{array}{ccc} \sin \theta & -z \end{array} \right\|$  -zz

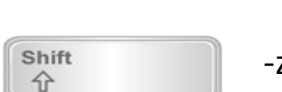

11.Entre novamente no editor fazendo

vi arq1.txt

12.Vá até a última linha e entre em modo de inserção com

e acrescente as seguintes linhas:

*(2 vezes)*

*(Juliano Prado e Marcos Luporino)*

13.Volte ao modo normal com

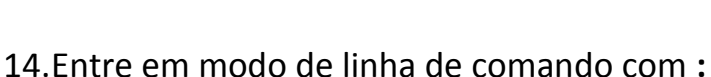

15.Saia do editor salvando com

**:wq**

16.Entre novamente no editor vi no arquivo em questão e teste outras formas de entrar em modo de inserção: a, A, o, O, i, I. Qual a diferença entre elas?

**Esc** 

17.Saia do editor sem salvar

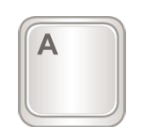

# **Parte 2 – Numeração de linhas e apagando o texto**

No modo normal será possível deslocar o cursor ao longo do texto e operar sobre o texto, removendo linhas, copiando linhas, etc.

18.Entre novamente no arquivo criado no item 1, com

#### **vi arq1.txt**

19. Entre no modo linha de comando com

- **:**
- 20.Coloque a numeração de linhas com

**:set nu**

21.Treine a colocação e a retirada da numeração

**:set nonu**

**:set nu**

22.Deixe o texto exatamente na forma (ignore as duas colunas, o texto é em uma coluna só):

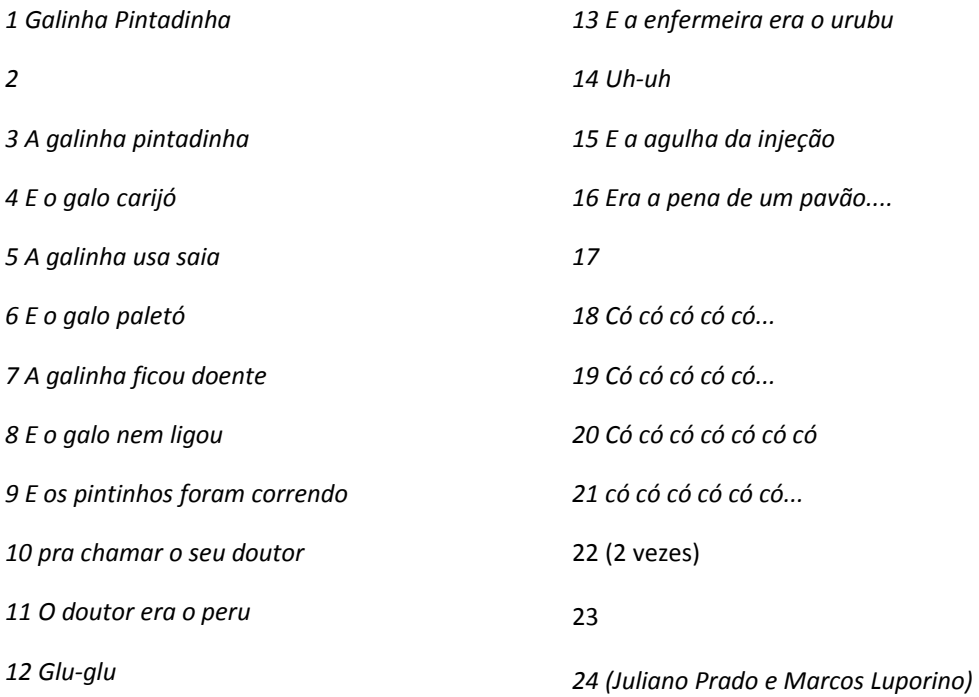

23.Retorne ao modo normal com

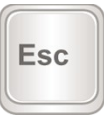

24.Vá para a linha 8 com

**:8**

25.Observe que você pode usar as flechas para deslocar o texto

26.O cursor também pode ser deslocado para frente com

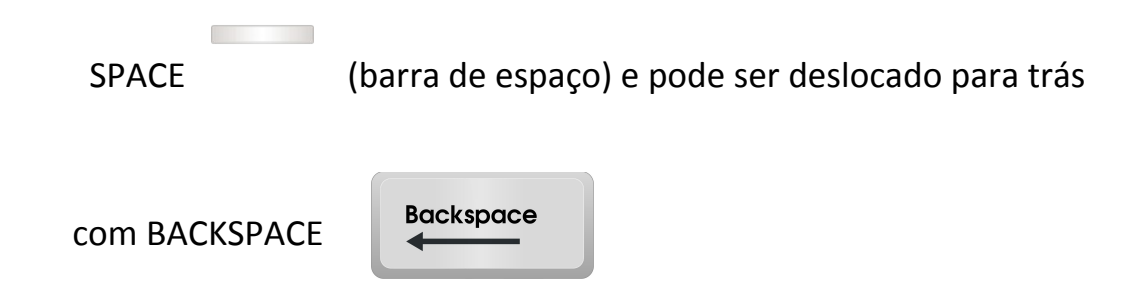

27.Vá até a linha número 2 e a delete com o comando

## **dd**

28.Desfaça o comando fazendo usando a tecla

**u**

29.Delete algumas linhas mas retorne ao texto original com o **u**.

30.Posicione o cursor sobre a palavra urubu e apague-a usando

#### **dw**

- 31.Posicione o cursor sobre a palavra doutor e apague-a.
- 32.Retorne ao texto normal com **u.**
- 33. Posicione o cursor sobre o caractere p da palavra pavão e apague-o com

#### **x**

- 34.Apague alguns caracteres e retorne tudo ao normal com **u**.
- 35.Apague as linhas de 5 a 9 com

#### **:5,9d**

36.Retorne ao texto normal com **u**.

# **Parte 3 – Copiando e movendo texto**

- 37.Posicione o cursor sobre a linha 3 e tecle **yy**. Você estará se preparando para copiar esta linha.
- 38.Leve o cursor até a linha 8 e tecle **P**.
- 39.Tecle **u**.
- 40.Posicione novamente sobre a linha 8 e tecle **p.** Qual a diferença em relação ao anterior.
- 41.Posicione o cursor sobre a primeira letra da primeira linha.
- 42.Entre em modo visual com **v**.
- 43.Use a flecha para marcar as 5 primeiras linhas.
- 44.Faça um comando de copiar com **y**.
- 45.Posicione o cursor na primeira linha e primeira coluna. Cole o conteúdo armazenado com **p**.
- 46.Desfaça a ação anterior com **u**.
- 47.Entre em modo visual, marque as linhas de 3 a 6 e delete com **d**.
- 48.Desfaça a ação anterior com **u**.
- 49.Saia do editor salvando com ZZ. O texto deve estar exatamente como no início da sessão.

# **Parte 4 – Realizando buscas e substituições**

50.Abra novamente o arquivo com o vi.

51.Procure para frente do cursor pela palavra agulha usando:

#### **:/agulha**

52.Procure para frente do cursor pela palavra galinha usando:

### **:/galinha**

53.Procure para trás do cursor com

#### **:galinha**

54.Repita a busca simplesmente teclando

**n**

55.Substitua a palavra galinha por Borboleta em todo o texto:

### **:1,\$s/galinha/Borboleta/g**

56.Desfaça as ações com **u**.

57.Substitua a palavra galinha por Borboleta somente entre as linhas 4 e 8:

#### **:4,8s/galinha/Borboleta/g**

# **Parte 5 – Tarefa de Casa 1**

**(A)** Pesquise outra forma de se movimentar sobre o texto que n~ao seja com as setas (elas nem sempre funcionarão!).

**(B)** Pesquise como fazer substituição perguntando antes de fazer a substituição.

**(C)** Pesquise como trabalhar com múltiplas janelas no vi.

**(D)** Faça um pequeno texto no vi, descrevendo as soluções das questões (A), (B) e (C) acima, e envie para o professor por e-mail:

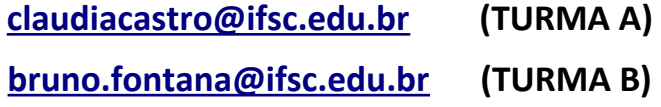

**(E)** Estude o manual rápido anexo.

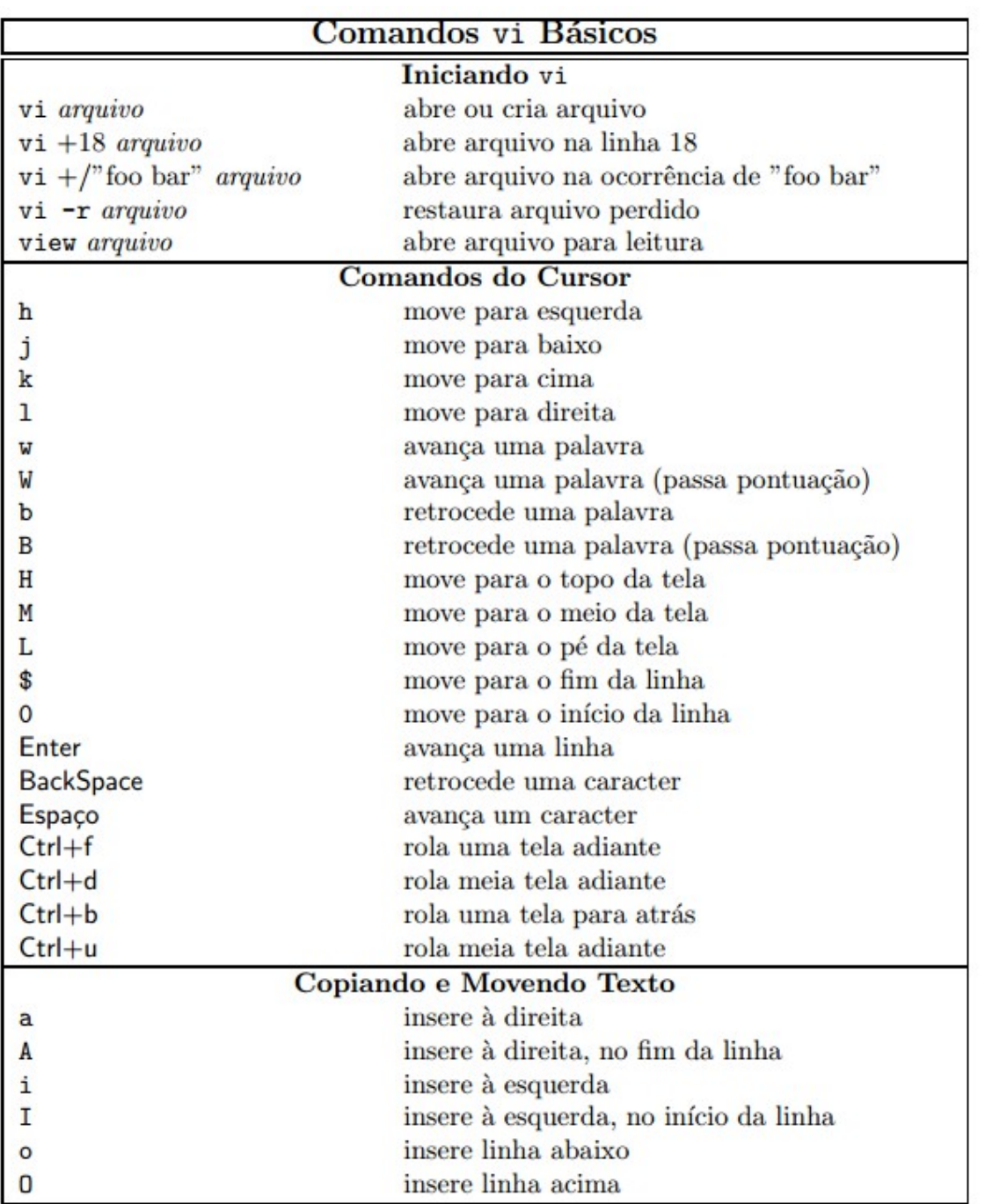

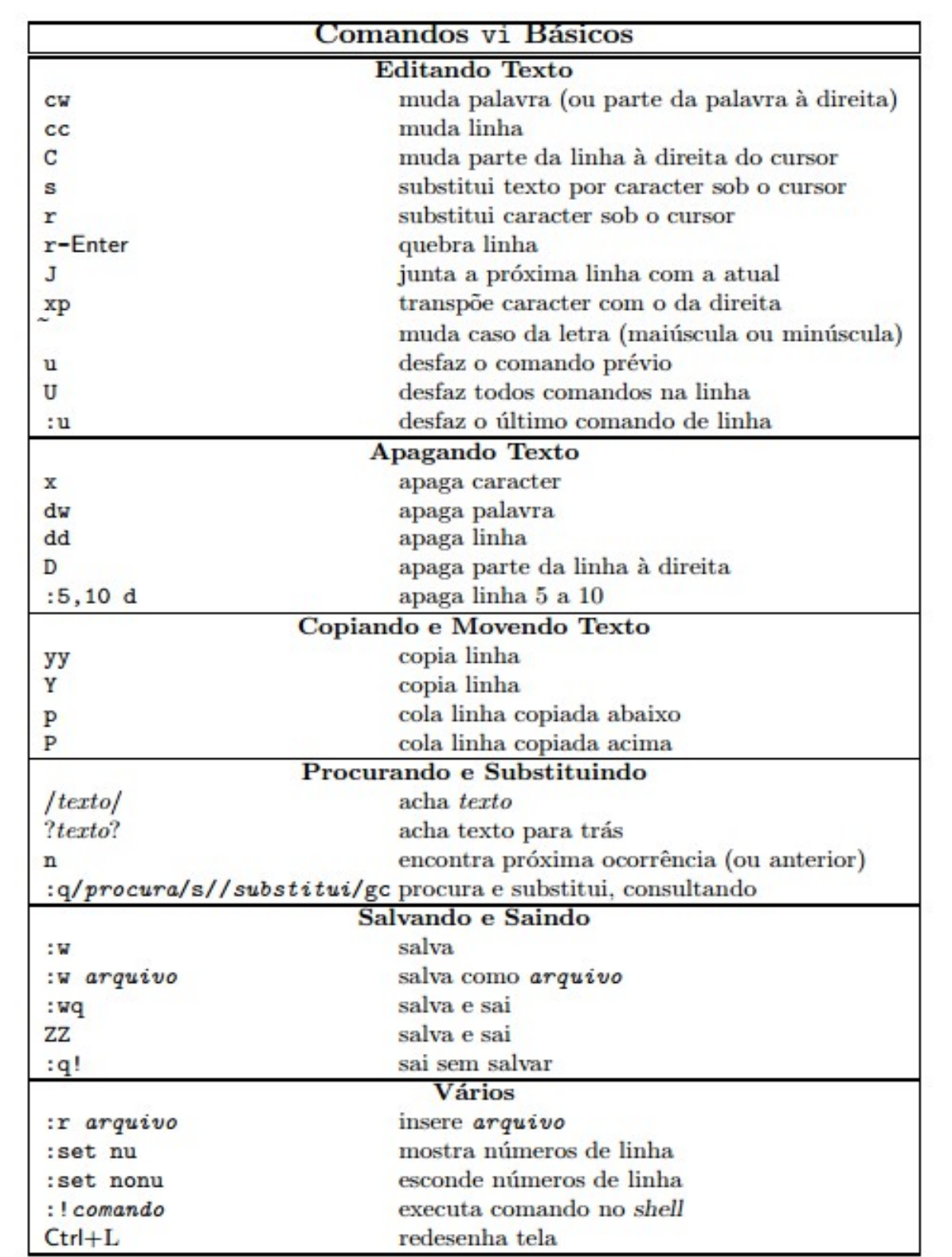